## **Creating a hot folder**

General steps for creating a hot folder

- 1. Select **Object** > **Hot Folder Setup**.
- 2. In the Hot Folder Setup dialog box, click  $\Box$ .
- 3. Type a name for the hot folder in the **Hot Folder** list, and click **OK**.
- 4. In the **Input folder** box, click **Select**, locate and select the desired folder (if needed, click to create a new folder), and click **Select**.
- 5. To define an output folder for the output PDF file, click **Select** in the Output folder box, select an output folder, and click **Select**.
- 6. To delete the input files after the output file is created, select the **Delete input files after output** check box. **Note**: If the option is not checked, a **Done** folder will be created inside the Input folder to store the files after they have been processed.

## Setting up the Hot folder

- 1. In the Hot folder type list, select **Automatically** to output the layout automatically or **Manually** to allow the user to control when to output the layout.
- 2. Select the **Substrate**.
- 3. Set the Margins for the gap between the artwork, and to the top, bottom, left and right side of the substrate.
- 4. Set the hot folder options as needed.
- 5. Click **Save**.

## Hot folder Arrangement parameters

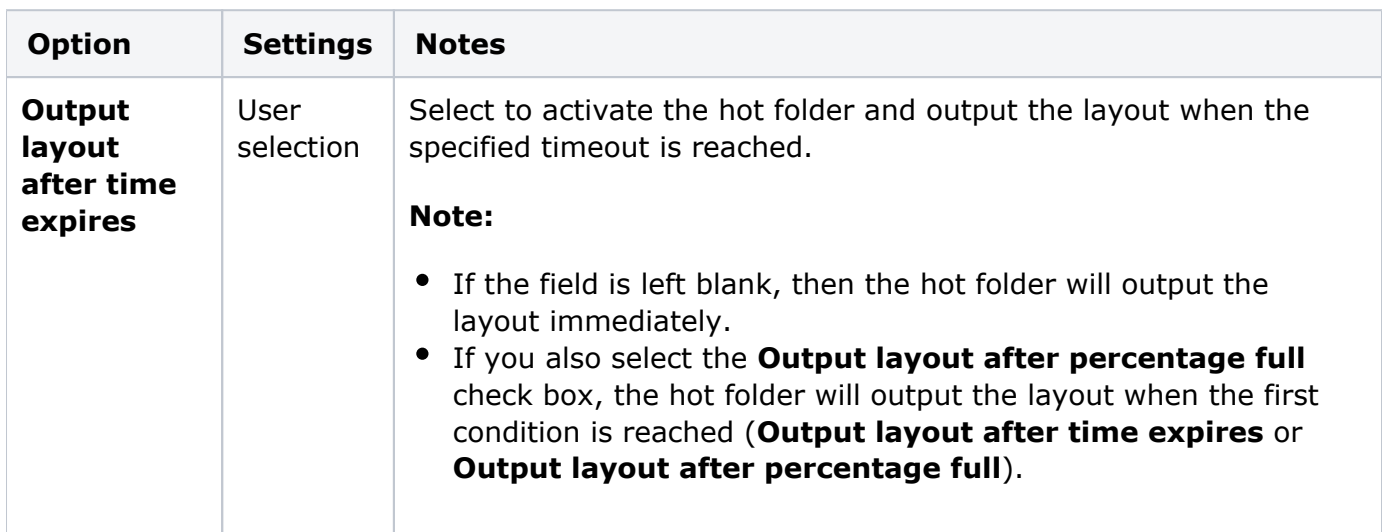

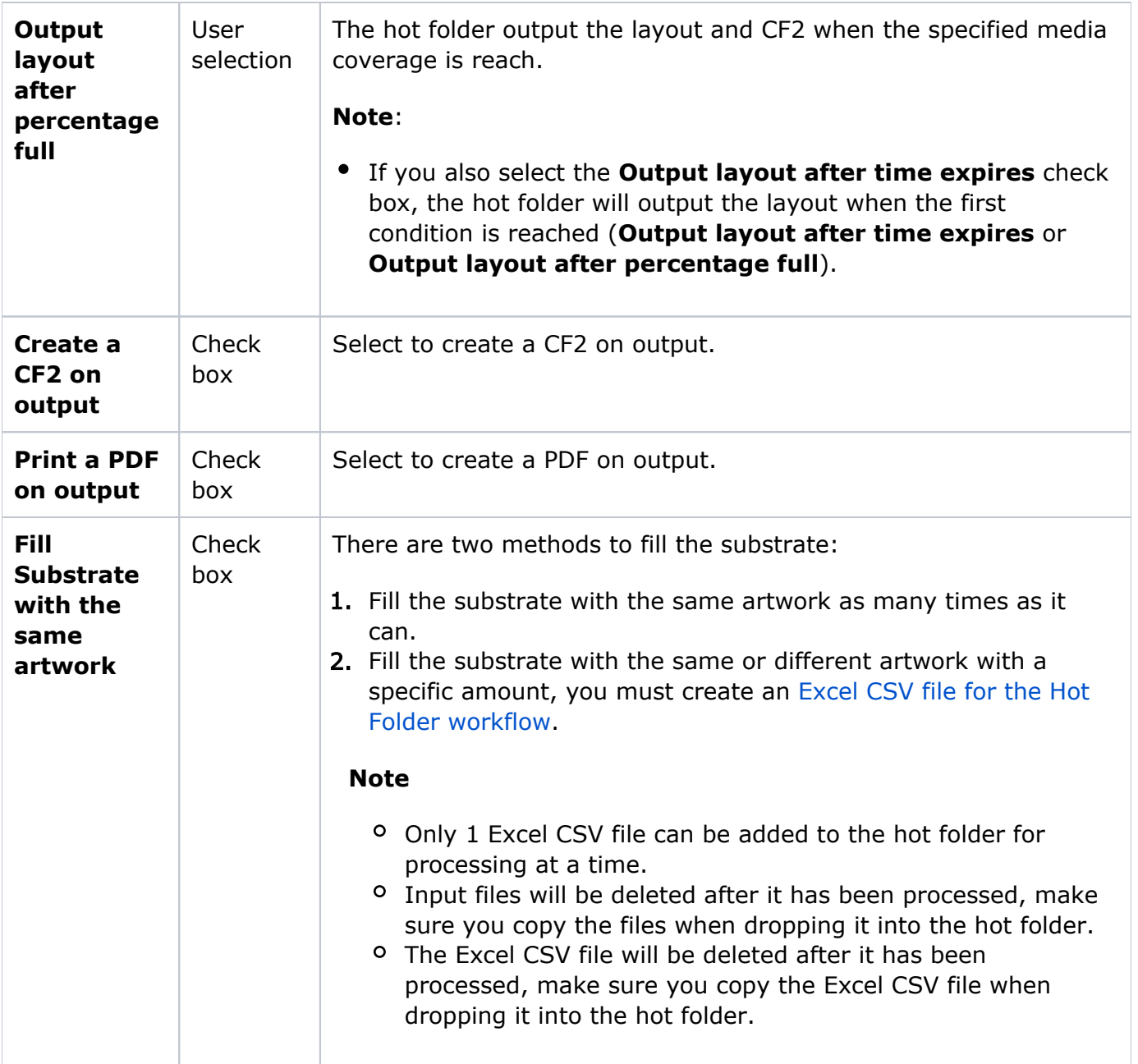